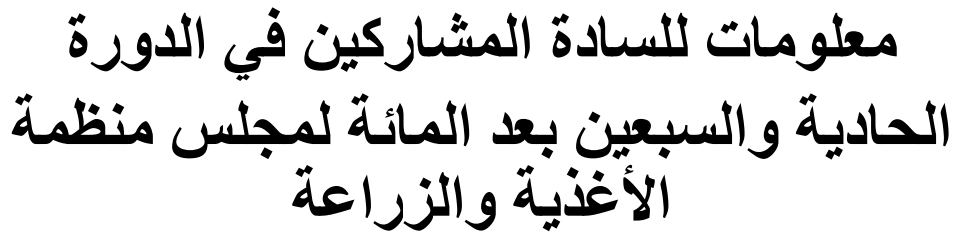

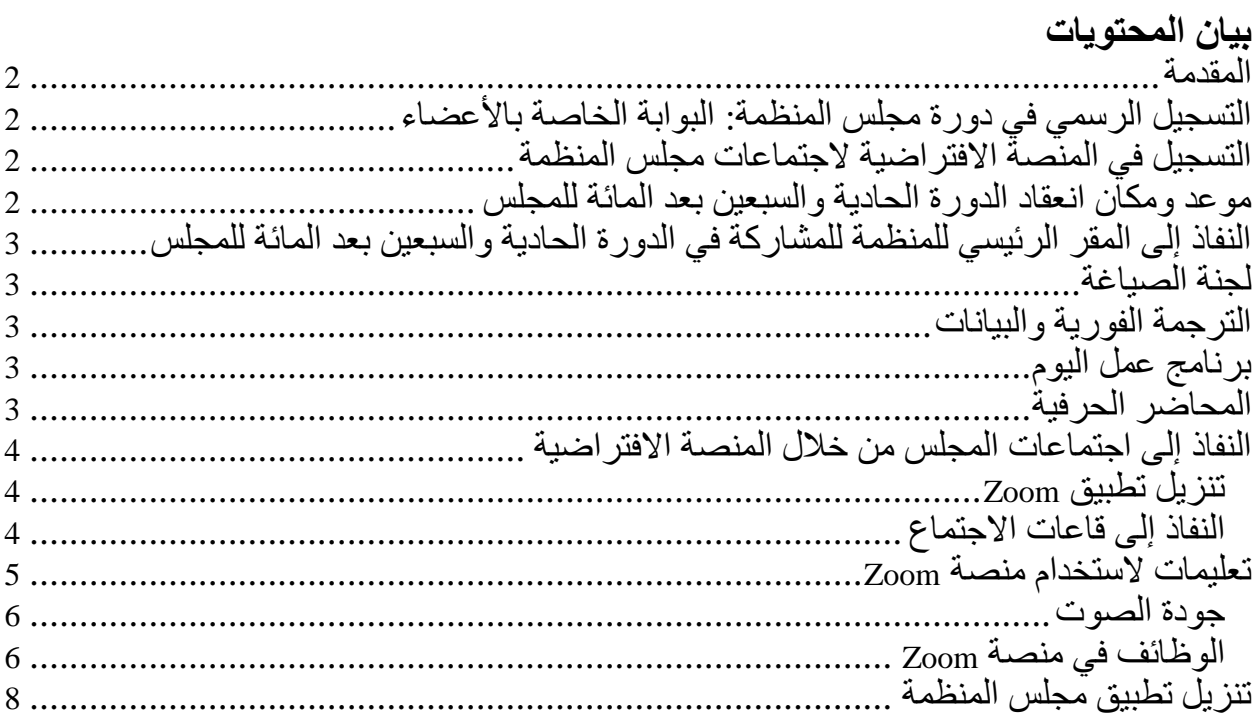

#### <span id="page-1-0"></span>**المقدمة**

سوف تُعقد الدورة الحادية والسبعون بعد المائة لمجلس منظمة الأغذية والزراعة خلال الفترة الممتدة من 5 إلى 9 ديسمبر/كانون الأول 2022 بصورة مختلطة، بالحضور الشخصبي وبالوسائل الافتراضية، وتقدم هذه المذكرة توجيهات عملية لألعضاء والمراقبين، بما في ذلك بشأن عملية التسجيل، والمشاركة بالحضور الشخصي في المقر الرئيسي للمنظمة في روما، والمشاركة عبر اإلنترنت من خالل المنصة الخاصة، والحصول على المعلومات على غرار التطبيق الخاص بالهواتف المحمولة.

وترد الترتيبات التي ستطبق خلال دورة المجلس في الوثيقة CL 171/INF/5 بعنوان" الإجراءات الخاصة للمجلس في دورته [الحادية والسبعين](https://www.fao.org/3/nk512ar/nk512ar.pdf) بعد المائة ".

<span id="page-1-1"></span>**التسجيل الرسمي في دورة مجلس المنظمة: البوابة الخاصة باألعضاء**

يرجى تسجيل الدخول إلى البوابة الخاصة بالأعضاء للتسجيل في دورة مجلس المنظمة. يرجى التنبه إلى أنّه سيتعين على كل مشارك إتمام عملية التسجيل بواسطة بريده اإللكتروني الخاص. وسيتيح كل عنوان بريد إلكتروني للمشارك النفاذ إلى االجتماع االفتراضي.

ويرجى من السووووووادة المندوبين الذين أت ّموا عملية التسووووووجيل من دون تدوين عنوان بريده اإللكتروني إرسووووواله إلى مجلس المنظمة على العنوان التالي [org.fao@Council-FAO](mailto:FAO-Council@fao.org). لمزيد من اإليضووووواوات أو األسووووووووووووووووووووىوووووووووووووولووووووووووووووة، يوووووووووووووورجووووووووووووووى الووووووووووووووكووووووووووووووتووووووووووووووابووووووووووووووة إلووووووووووووووى .[FAO-Council@fao.org](mailto:FAO-Council@fao.org)

# <span id="page-1-2"></span>التسجيل ف*ي* المنصة الافتراضية لاجتماعات مجلس المنظمة

تقوم الأمانة بتسـجيل المشـــاركين المعتمدين في المجلس على المنصـــة الافتر اضـــية باســتخدام عنوان البريد الإلكتروني المستخدم في مرحلة الاعتماد. وسيتلقى المشــاركون المسـجلون في دورة مجلس المنظمة قبل بدء هذه الدورة رســالة بواسـطة البريد اإللكتروني تتضمن بيانات الدخول. وإنّ بيانات الدخول التي سيتلقاها المشاركون المسجّلون بواسطة البريد الإلكتروني هي التالية: - اسم المستخدم - كلمة المرور - رابط النفاذ إلى المنصة االفتراضية **موعد ومكان انعقاد الدورة الحادية والسبعين بعد المائة للمجلس** ستُعقد الدورة الحادية والسـبعون بعد المائة لمجلس منظمة الأغذية والزراعة بحضـور المشــاركين شخصيًا إلى المقرّ الرئيسي للمنظمة وعبر المنصة الافتراضية. ير جي الأخذ علمًا بأنّ اجتماع المجلس سيعقد في القاعة الكبرى الموجودة في الطابق الثالث من المبنى

<span id="page-1-3"></span>سيكون توقيت وسط أوروبا )التوقيت العالمي الموود (+1 UTC )(هو توقيت المنطقة الزمنية المعتمدة في الجدول الزمني للدورة الحادية والسبعين بعد المائة للمجلس.

.A

ومن المقرر عقد اجتماع الدورة الحادية والسبعين بعد المائة للمجلس من 5 إلى 9 ديسمبر/ كانون الأول 2022. وسنعقد الاجتماعات من السـاعة 9:30 صـباحًا ولغاية السـاعة 12:00 ظهرًا، ومن السـاعة 14:00 إلى الساعة 16:30 من بعد الظهر ، ومن الساعة 17:00 إلى الساعة 19:30 مساءً.

وسسيتلقى المشسار كون من خلال التطبيق الخاص بمجلس المنظمة إشسعار ات عند بدء الاجتماعات وانتهائها وفي أوقات االستراوة أو في وال طرأت تغييرات على الجدول الزمني للمجلس.

<span id="page-2-0"></span>**النفاذ إلى المقر الرئيسي للمنظمة للمشاركة في الدورة الحادية والسبعين بعد المائة للمجلس**

يرجى من الســــادة المشــــاركين الدخول إلى المقر الرئيســـى للمنظمة من البوابة الرئيســـية الكائنة عند Caracalla di Terme delle Viale . وسيكون باإلمكان ركن السيارات مباشرة في الجهة المقابلة للمدخل الرئيسي للمنظمة.

وسيدخل السادة المشاركون إلى مبنى المنظمة من المدخل الرئيسي للمبنى A. لمزيد من المعلومــات، يرجى الاطلاع على <u>بروتوكول دخول مبــاني المقر الرئيســـي</u> المتــاح على الصفحة اإللكترونية الخاصة بخدمات األجهزة الرئاسية.

### <span id="page-2-1"></span>**لجنة الصياغة**

ستعقد اجتماعات لجنة صسياغة الدورة الحادية والسسبعين بعد المائة للمجلس بشسكل مختلط كما في الجلسات العامة للمجلس. وستستخدم وظيفة مشاركة الشاشة مع الأخرين (share screen) على مذصة Zoom لتيسير إدخال أي تعديالت تعتبر ضرورية على االستنتاجات.

وبعد انتهاء المجلس من مناقشـــة جميع البنود، ســوف تعقد لجنة الصـــياغة اجتماعًا افتر اضـــيًا في قاعة اجتماع منفصـــلة على منصـــة Zoom وبحضــور الأعضـــاء في القاعة الخضـــراء في المقر الرئيســي للمنظمة.

# <span id="page-2-2"></span>**الترجمة الفورية والبيانات**

سـوف تتاح خدمات الترجمة الفورية باللغات السـتّ كافة للمنظمة بالنسـبة إلى جميع اجتماعات الدورة الحادية والسبعين بعد المائة للمجلس.

يرجى إرسال البيانات إلى <u>FAO-Interpretation@fao.org</u> قبل ساعة واحدة على الأقلّ من موعد الإدلاء بها لضمان دقة الترجمة الفورية.

# <span id="page-2-4"></span><span id="page-2-3"></span>**برنامج عمل اليوم**

يجري توزيع [برنامج](https://www.fao.org/about/meetings/council/cl171/cl171-od/ar/) عمل اليوم بجميع لغات المنظمة. وسـيتلقى المشــاركون من خلال التطبيق الخاص بمجلس المنظمة إشــعارًا فور توفر الوثيقة وسـيكون بإمكانهم الاطلاع عليها من التطبيق مباشرة.

> **المحاضر الحرفية** سوف تتاح مسودات المحاضر الحر فية ضمن البوابة الخاصة بالأعضاء.

وتجدر الإشــارة إلى أنه يمكن إرســال التصــويبات المدخلة على المحاضـر الحَرفية حتى 2 يناير/كانون الثـاني 2023 بـالكتـابــة إلى الفريق المعني بـالمحــاضـــــر الحرفيــة على العنوان التـالي: \_Verbatim [Team@fao.org](mailto:Verbatim-Team@fao.org)

<span id="page-3-0"></span>**النفاذ إلى اجتماعات المجلس من خالل المنصة االفتراضية**

#### <span id="page-3-1"></span>**تنزيل تطبيق Zoom**

بإمكان السادة المشـاركين تنزيل تطبيق [Zoom](https://zoom.us/) لجميع الأجهزة. وتوصـي المنظمة بشدة بتنزيل التطبيق على جهازكم لتكون تجربة استخدام البرنامج أفضل وربط جهاز حاسوبكم عبر كابل (وصلة أرضية) الإيثرنت (Ethernet) بجهاز التوجيه الخاص بكم عوضًا عن استخدام شبكة واي-فاي اللاسلكية (-Wi Fi). وينبغي فصل كل األجهزة األخرى عن شبكتك .

توفّل منصة Zoom بانتظام إصدار ات جديدة للتطبيق. ويوصى بشدة التحقق من التحديثات بشكل منتظم لضمان حسن عمل الوظائف الجديدة وتعزيز أمن التطبيق.

#### <span id="page-3-2"></span>**النفاذ إلى قاعات االجتماع**

تنصح المنظمة بتسجيل الدخول إلى قاعة الاجتماع في المنصـة الافتر اضية قبل 30 دقيقة على الأقلّ من موعد بدء االجتماع.

وبعد إتمام عملية تسجيل الدخول إلى المنصبة الافتر اضبية، سندخلون إلى ردهة المنصبة الافتر اضبية التي تمكّنكم من الولوج إلى قاعات الاجتماع والوثائق الخاصة بالمجلس. ويرجى مسح رمز الاستجابة السريعة لتنزيل التطبيق الخاص بالدورة الحادية والسبعين بعد المائة لمجلس المنظمة.

وإنّ مكتب المســــاعدة في المنظمة على اســــتعداد لمســــاعدة المشــــار كين بالإجابة على أي أســـئلة أو استفسارات.

يرجى اتباع الخطوات المذكورة للنفاذ إلى قاعات اجتماع المجلس.

-1 الضغط على " قاعات اجتماع المجلس" في ردهة المنصة االفتراضية.

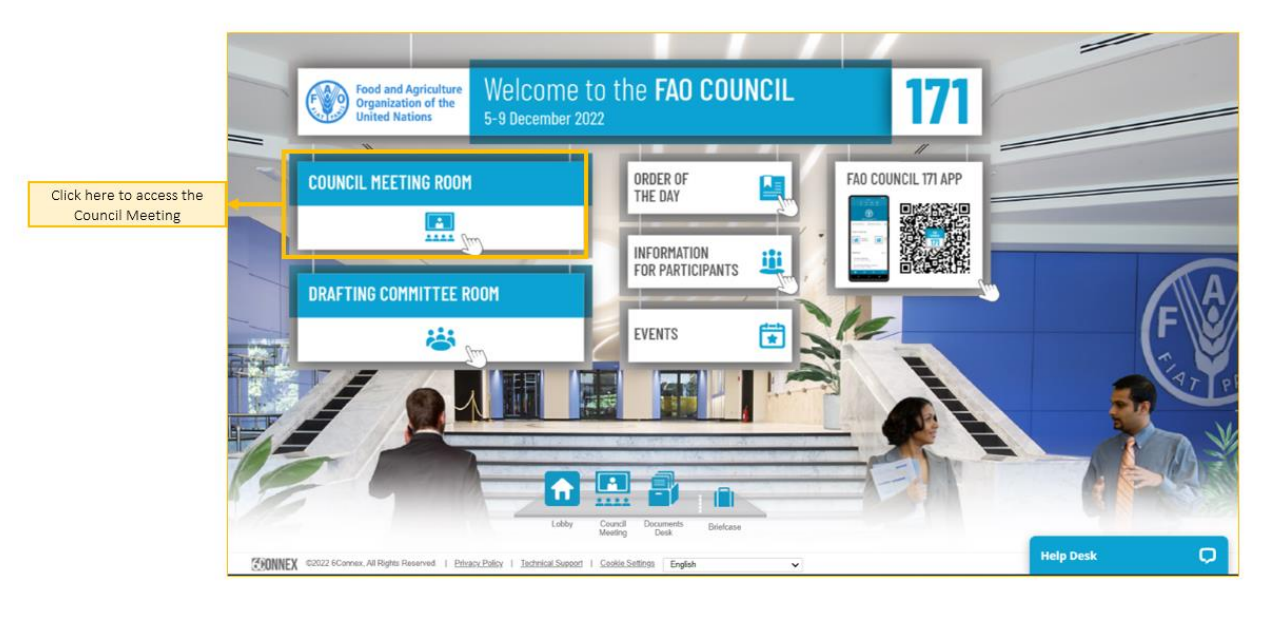

-2 الضووغط على "اجتماع القاعة الكبرى بواسووطة منصووة *Zoom* "للدخول إلى االجتماع بواسووطة منصـــة Zoom. ســتطهر عندها نافذة منبثقة تطلب منكم "مباشــرة الاجتماع بواســطة منصـــة zoom". يرجى التـأكـد من إيقـاف "معظّـل النوافـذ المنبثقـة" على متصـــفحكم أو جهـازكم المحمول.

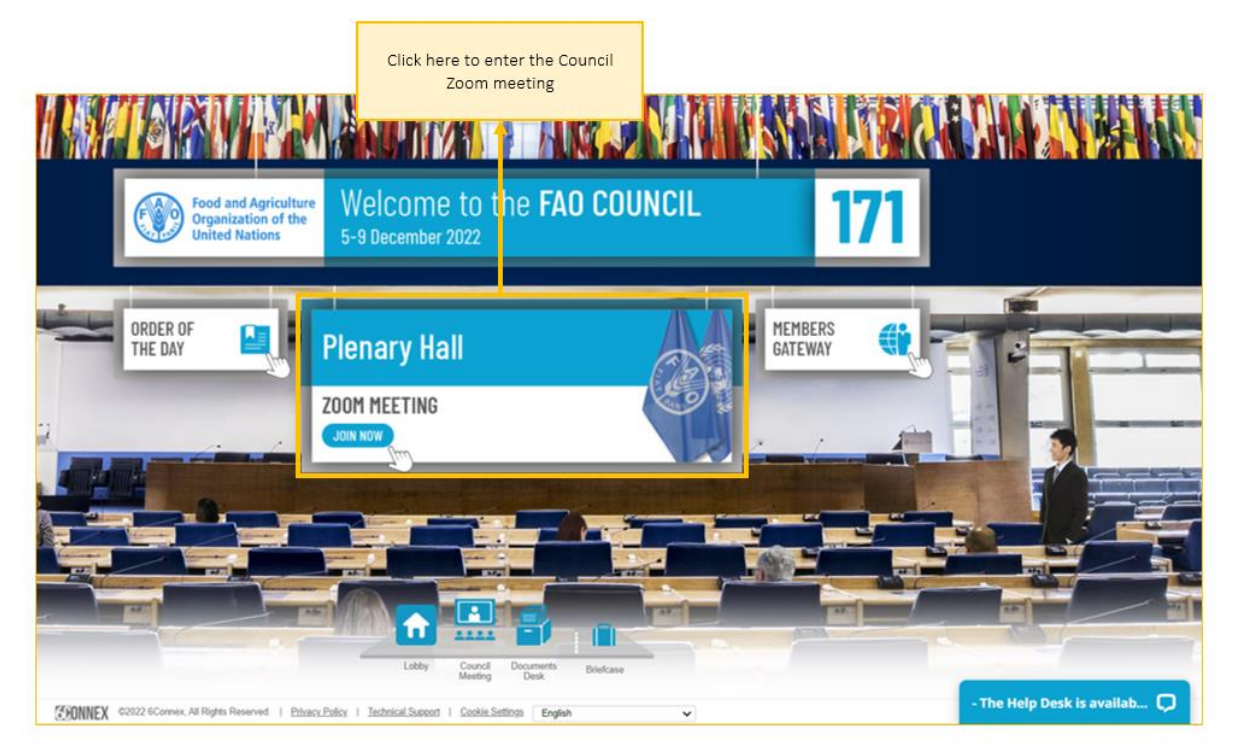

# <span id="page-4-0"></span>**تعليمات الستخدام منصة Zoom**

بعدما صدرت في وسائل اإلعالم بعض التنبيهات األمنية بشأن وجود ثغرات لدى استخدام تطبيق *Zoom*،

ير جى التنبه إلى التوصيات التالية لكي تكون تجربتكم مع استخدام التطبيق ناجحة وآمنة قدر المستطاع. فر منصة *Zoom* بانتظام إصدارات جديدة للتطبيق. وتوّ

**جودة الصوت** تجدر الإشــــارة إلى أن أكبر عائق أمام خدمات الترجمة الفورية هو ســــوء جودة الصــــوت. وفي هذا الصوووووودد، يرجى عدم اسووووووتخدام الميكروفون المدمج في الكمبيوتر ألنه ال يتيح درجة كافية من جودة الصوت.

- يرجى استخدام س ّماعة رأس مج ّهزة بمنفذ USB وبميكروفون. - وفي حال لم تكن متوافرة، تكون سمّاعات الأذن/ميكرفون الماتف المحمول أفضل من لا شيء، ولكن بشرط أن تكون سلكية، وليس باستخدام تقنية البلوتوث (Bluetooth).
- وفي حال عدم توافر سسمّاعة الرأس/ الميكروفون، يكون الحلّ الأفضــل الحل التالي باســتخدام ميكروفون خارجي مجهز بمنفذ USB.
- وإذا كان المشــــاركون ضيـــمن مجموعة وعليهم اســـتخدام ميكروفون واحد، يرجى التأكد من اقتر اب الشخص الذي يتكلَّم من الميكر وفون. ٳٚ

ويرجى من السادة المشاركين إطفاء جميع الإشعارات الصوتية (سكايب، واتساب، البريد الإلكتروني وسواها) أثناء المشاركة في الاجتماع والتأكد من عدم وجود أي أصوات أو صدى في محيطهم. ولدى إلقاء مداخلاتكم، يُرجى تصويب حديثكم مع وجودكم في حالة تخاطب عن بُعد (تكلموا بمزيد من البطء والوضوح وتجنبوا الإفراط في استخدام المختصرات وما إلى ذلك).

# <span id="page-5-1"></span><span id="page-5-0"></span>**الوظائف في منصة Zoom**

ســوف تســاهم الوظائف التالية، لدى دخولكم إلى الاجتماع بواســطـة تطبيق Zoom، في إنجاح تجربتكم خالل االجتماع. وترد في ما يلي الوظائف البارزة في الصورة.

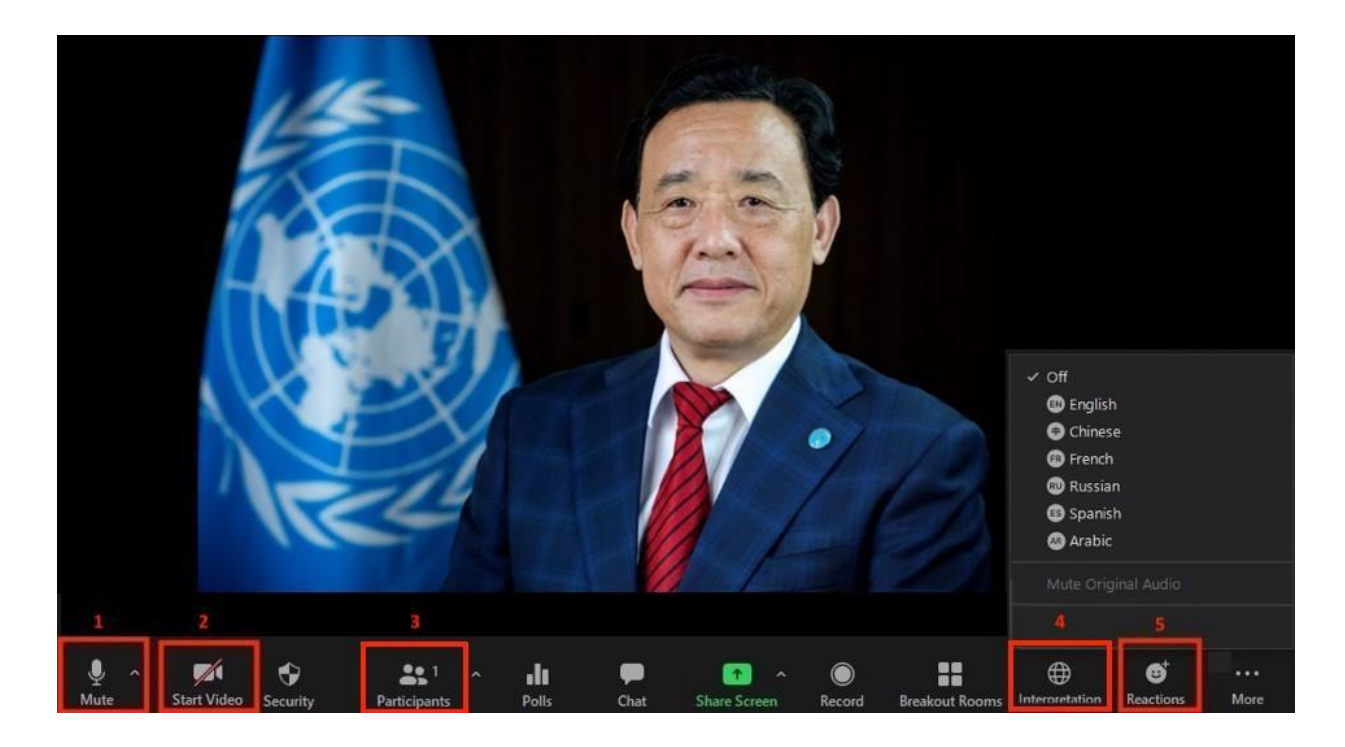

- -1 **كتم الصوووت إ إلءاء كتم الصوووت Unmute/Mute)**: عند دخولك إلى قاعة االجتماع االفتراضوي، يرجى التأكد من كتمان صـــــوت الميكروفون. وإذا رغبتم في الإدلاء بـمداخلة، يرجى إلـغاء كتم صوت الميكروفون بالضغط على زرّ كتم الصوت / إلغاء كتم ألصوت.
	- -2 **ز ّر الب ّث الفيديوي:** الضغط على هذا الز ّر لتشغيل جهاز الكاميرا على واسوبك أو إطفائه.
- -3 **الز ّر الخاص بالمشوووووواركين:** الضووووووغط على هذا الز ّر لالطالع على قائمة بجميع المشوووووواركين الحاضرين خالل االجتماع.
- 4- **الزرّ الخاصِ بالترجمة الفورية:** الضرحغط على هذا الزرّ لاختيار قناة الترجمة الفورية المفضــــلة لديكم. سنكون الترجمة الفورية متاحة باللغات الإسبانية والإنكليزية والروسية والصـينية والعربية والفرنسية.
- -5 **ز ّر التفاعل:** يترافق هذا الز ّر مع الئحة وظائف من ضمنها **ز ّر رفع اليد** )**Hand Raise** )الستخدامه من أجل **طلب الكالم**. يرجى الضغط مجددًا على الز ّر نفسه عند انتهاء مداخلتك .

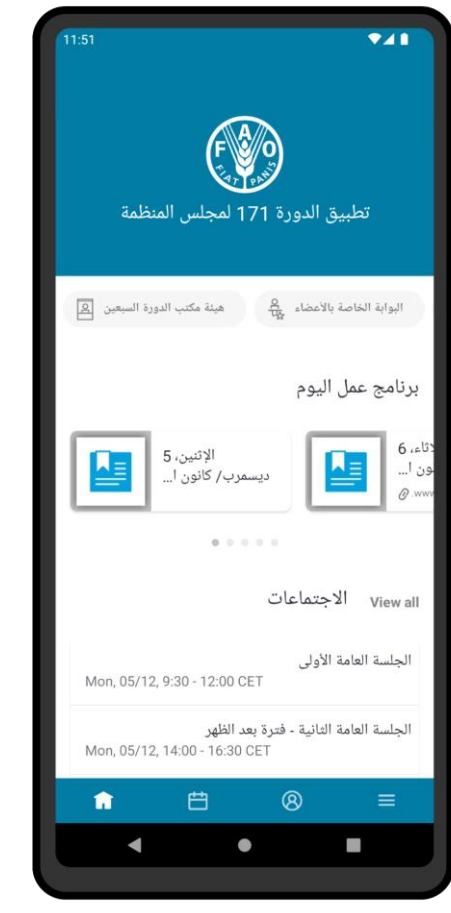

# <span id="page-7-0"></span>**[تنزيل تطبيق مجلس المنظمة](https://www.fao.org/about/meetings/council/cl171/cl171-app/ar/)** [https://www.fao.org/about/meetings/council/cl171/cl171-app/ar](https://www.fao.org/about/meetings/council/cl171/cl171-app/ar/) سيبقيكم تطبيق مجلس المنظمة المتاح بستّ لغات على اطلاع على مجريات المجلس من خلال الإشعار ات الآنية!

**استخدموا هاتفكم المحمول لمسح رمز االستجابة السريعة QR ) أدناه وتنزيل التطبيق!**

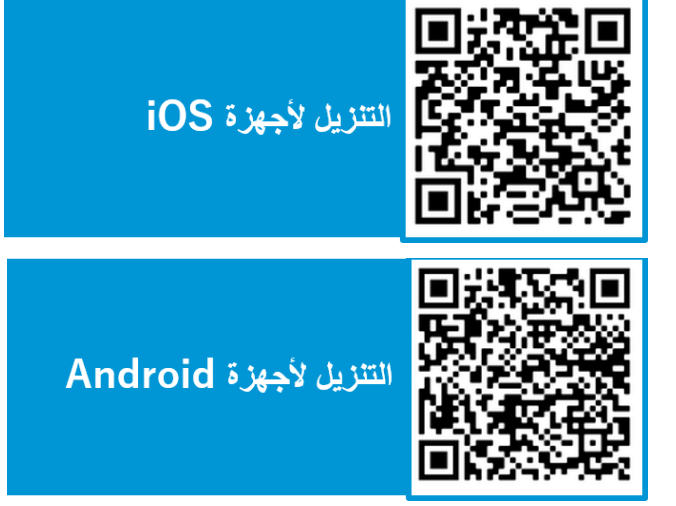

لمزيد من المعلومات عن كيفية النفاذ إلى التطبيق واستخدامه، يرجى االطالع على دليل التطبيق الخاص بمجلس [المنظمة.](http://www.fao.org/www.fao.org/fileadmin/user_upload/bodies/CL_171/App_Guide/AR_-_CL_171_App_Guide.pdf)